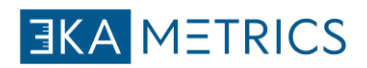

# **Guide eKalkyl**

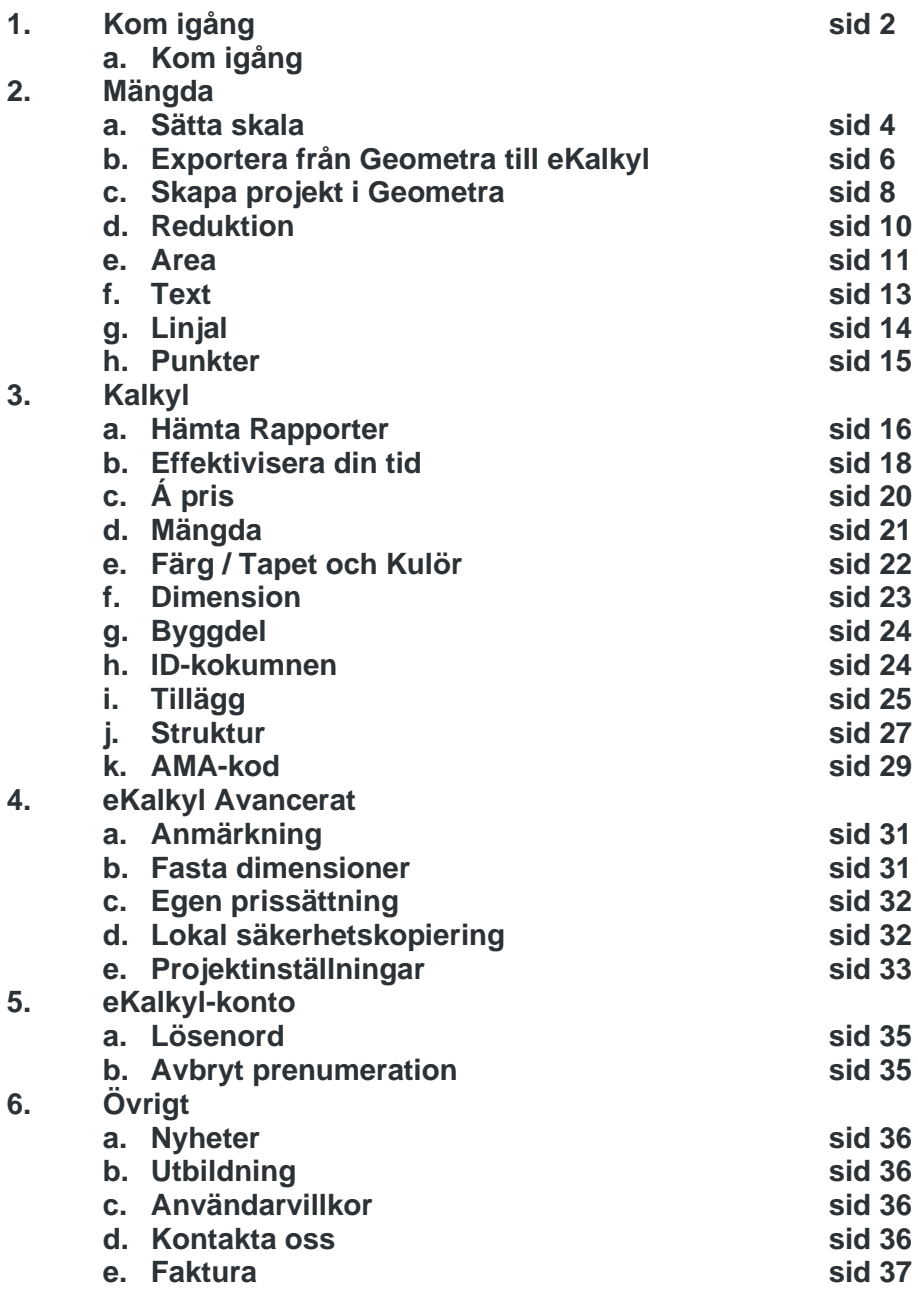

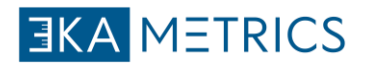

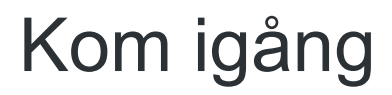

Gå igenom grunderna för eKalkyl

### **Kom igång**

eKalkyl är ett komplett verktyg för svenska måleriföretag för att mängdberäkna och kalkylera. Anbud, arbetsinstruktioner, materiallistor och egenkontroller skapas med några klick. I fem enkla steg kommer vi att gå igenom hur du kommer igång med att använda eKalkyl.

eKalkyl finns endast på svenska.

#### **Steg 1**

För att komma igång behöver du ladda ner Java och eKalkyl.

Installera Java:

Java är ett gratis program från Oracle.

- 1. Gå till [www.java.com](http://www.java.com/) och klicka på Gratis Java-hämtning.
- 2. Välj Gratis Java-hämtning för ditt operativsystem.
- 3. Välj att köra/spara installationsfilen och följ anvisningarna för att installera.

Starta eKalkyl:

- 1. Gå till ekalkyls hemsida, www.ekalkyl.se
- 2. Välj produkter, eKalkyl
- 3. Välj Starta-knappen längst upp till höger.
- 3. En fil kommer att laddas hem. Öppna filen med java.
- 4. Fyll i användarnamn, lösenord och välj språk (default är Svenska).
- 5. Tryck på "OK" för att logga in.

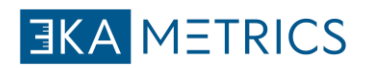

#### **steg 2**

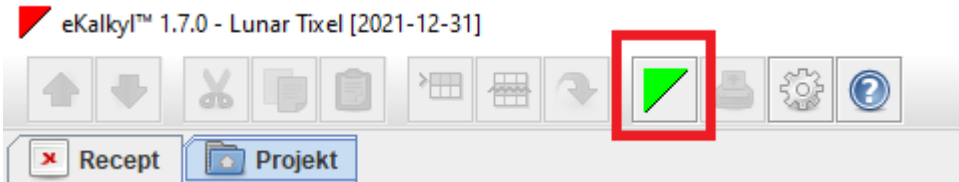

Starta Geometra som ligger i eKalkyl genom att klicka på den gröna triangeln i menyn.

Klicka på menyknappen i Geometra, längst upp till vänster och välj "Skapa projekt" Fyll därefter i ett projektnamn.

I nästa steg skall du välja en eller flera filer att ladda upp till projektet.

#### **Steg 3**

För att börja mäta måste du sätta ut ett referensmått (skala) på ritningen. Skalstocken ligger alltid längst upp till vänster. Läs om hur du sätter [skalan.](https://rukkor.webflow.io/help-article/ekalkyl-set-scale)

Välj det verktyg som du vill använda, till exempel areamätning. Klicka i varje hörn som du vill inkludera i formen på ritningen och avsluta mätningen med ett dubbelklick. Du har nu slutfört din första mätning!

#### **Steg 4**

Innan du kan exportera dina mätningar och skapa kalkyler behöver du skapa ett projekt i eKalkyl. Högerklicka på "ditt namn" i den vänstra kolumnen och välj "nytt projekt" namge ditt projektet och exportera dina mätningar från Geometra till eKalkyl. Läs mer om [export.](https://rukkor.webflow.io/help-article/export-from-geometra-to-ekalkyl)

Obs! Inga justeringar som görs i efterhand i Geometra kommer att överföras automatiskt till kalkylen. Exportera om dina värden igen för att få rätt i kalkylen.

### **Steg 5**

I eKalkyl väljer du ytan du vill räkna på. Fyll sedan i kalkylraderna med byggdelar, behandling mm. När du räknat klart kan du välja att hämta ut rapporter på tex materiallistor, egenkontroll, rumsvis summering eller detaljerad beskrivning per rum.

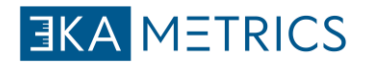

Mängda Arbeta med mängdberäkning i eKalkyl

### **Sätta skala**

För att börja mäta måste du börja med att sätta ut ett referensmått (skala) på ritningen. Skalstocken ligger alltid längst upp till vänster.

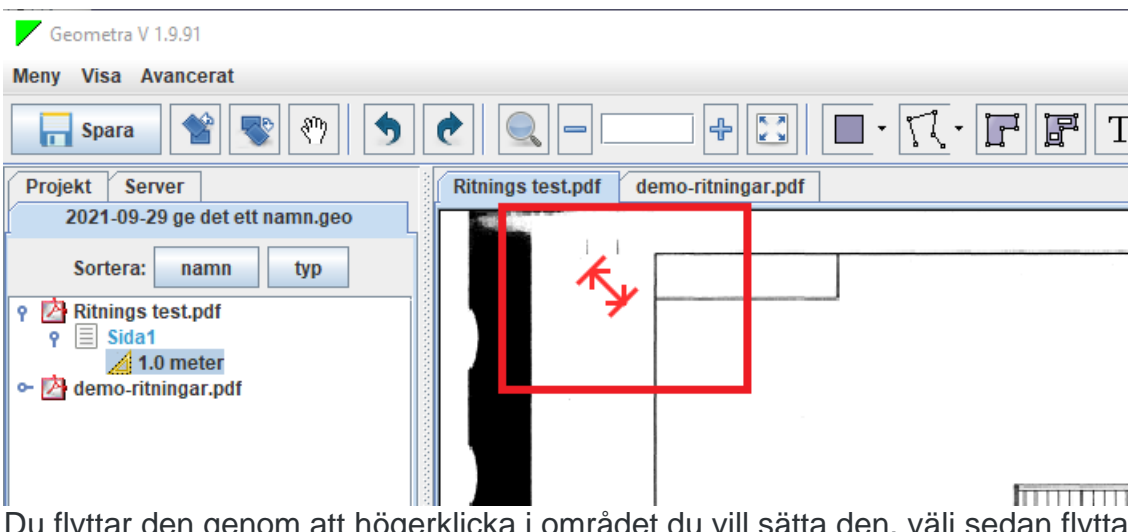

Du flyttar den genom att högerklicka i området du vill sätta den, välj sedan flytta skalstocken hit.

När skalstocken är flyttad,

högerklicka och välj – lås upp mätning eller använd ctrl + S

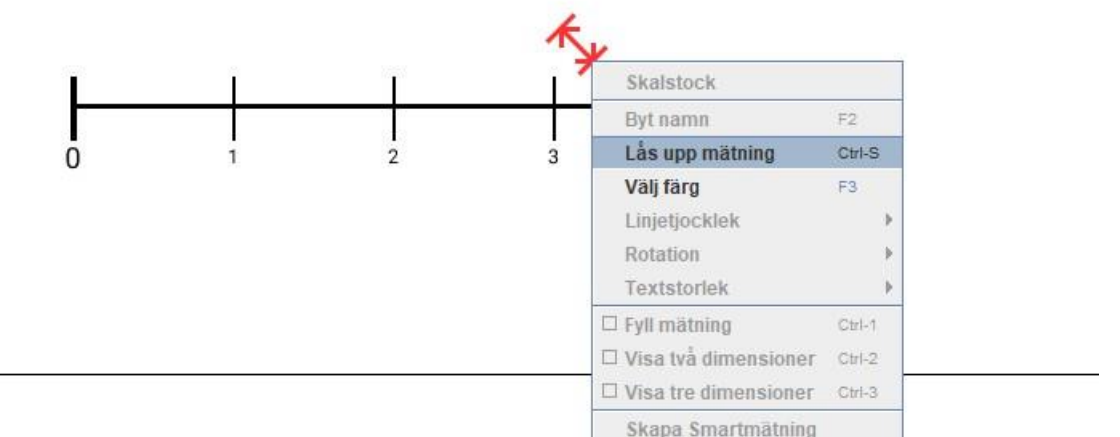

När skalan är upplåst, kan du nu med selektverktyget (muspekaren) dra i ändarna på skalstocken och placera ut den på ett referensmått.

Du behöver därefter låsa skalstocken genom att högerklicka på skalstocken och välja "lås mätning". När du låst mätningen, fyller du i längden på ditt referensmått.

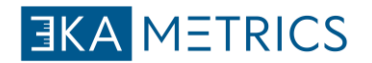

Ett referens mått är något på ritningen eller objektet som du vet stämmer i längd, tex: dörröppning, fönsterparti.

En del ritningar kommer med redan utsatta mått eller en skallinjal och dessa går också bra att använda som en referenspunkt.

OBS! Om texten är röd innebär det att mätningen inte är slutförd eller låst

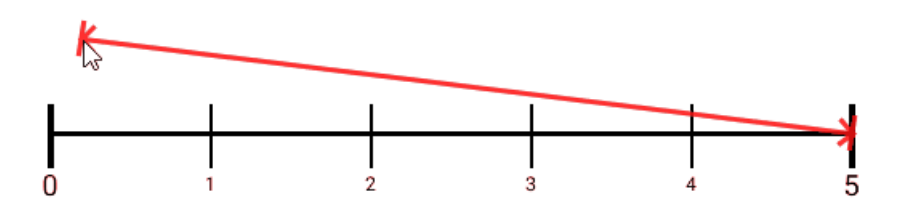

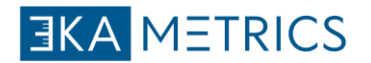

### **Export från Geometra till eKalkyl**

För att kunna exportera från Geometra måste du först skapa en kalkyl eller öppna en befintlig i eKalkyl.

För att skapa en ny beräkning i eKalkyl gör du det genom att högerklicka på mappen uppe till höger och välja "Nytt projekt".

Namnge därefter ditt projekt.

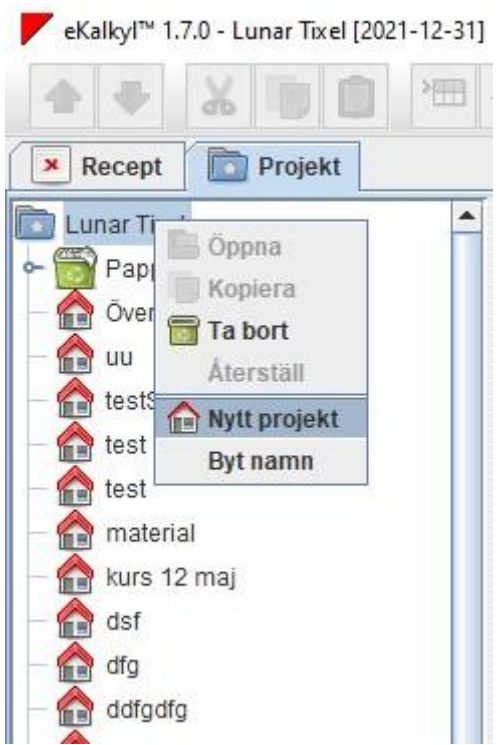

Gå sedan tillbaka till Geometra och markera alla objekt i trädet som du vill exporterat.

Tryck sedan på knappen "export" längst ner till vänster.

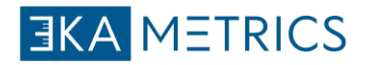

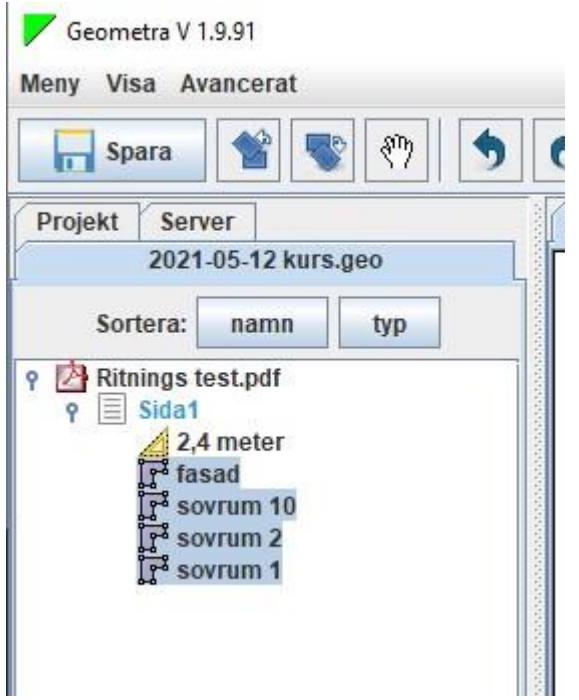

När du har tryckt på export frågar programmet om du vill ladda upp filen till servern, här väljer du "Ja" för att föra över ritningen till ekalkyl.

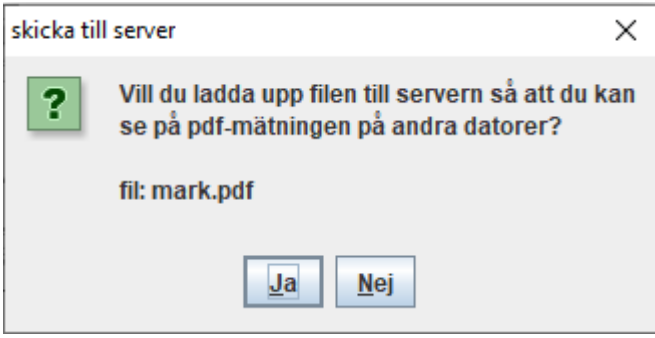

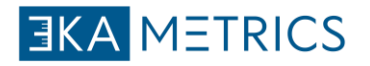

### **Skapa projekt i Geometra**

För att börja mäta måste du först skapa ett projekt i Geometra. Dina mätningar exporterar du sedan till eKalkyl för att skapa din kalkyl. Läs mer om export.

- Välj skapa projekt under menyn längst upp till vänster.
- Fyll sedan i namn på projektet och tryck på "OK"
- Välj en eller fler ritningar och tryck på öppna.
- Ikonen "nyckeln" är ett utfällbart träd om filen har fler sidor.
- Varje mätning kommer att hamna under respektive sida eller fil. Se bild nr 2.

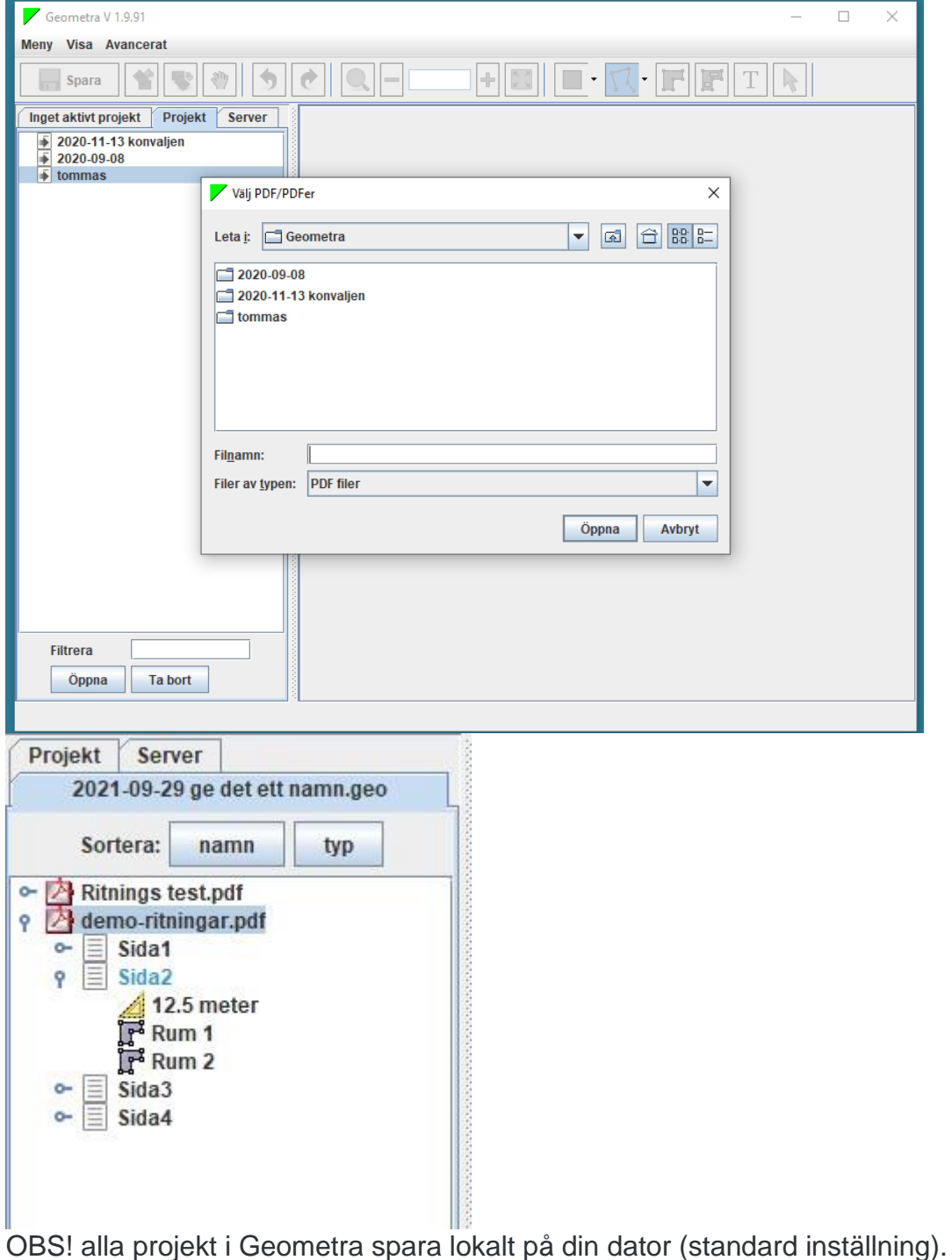

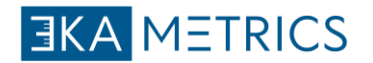

#### **Spara till server**

För att kunna komma åt dina mätningar från andra datorer behöver du ladda upp projekten manuellt till vår server.

Du gör detta genom att höger klicka på projektet och välj "skicka till server". Under fliken Server kan du nu nå de projekten du laddat upp från vilken dator som helst.

För att hämta ett projekt högerklickar du och väljer "ladda ner".

Tänka på att när du avslutar för dagen, måste du skicka upp de senaste du gjort till servern. Detta görs för att du skall få en uppdaterad version av projektet på andra datorer.

Nästa steg är att sätta skala på din ritning. Läs hur du ställer in [skalan.](https://sv.rukkor.com/help-article/ekalkyl-set-scale)

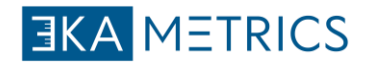

### **Reduktion**

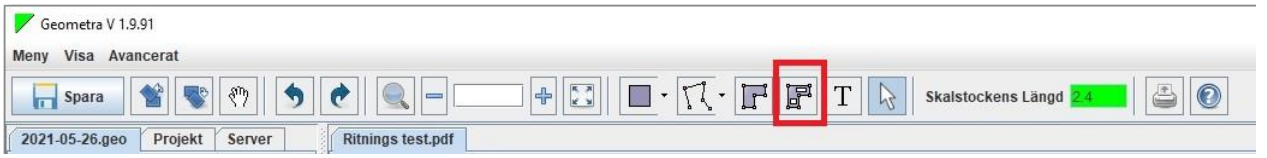

Reduktioner används på mätningar för att reducera areavärdet. En mätning kan ha flera reduktioner och var och en av dessa minskar den totala arean för huvudmätningen. Dessa reduktioner läger sig som en bimätning under själva huvudmätningen.

Du kan använda reduktion för att plocka bort exempelvis fönster och dörrar, och får därmed ut den faktiska fasadytan.

För att justera punkter/hörn högerklickar du och låser upp mätningen och kan därefter justera fritt.

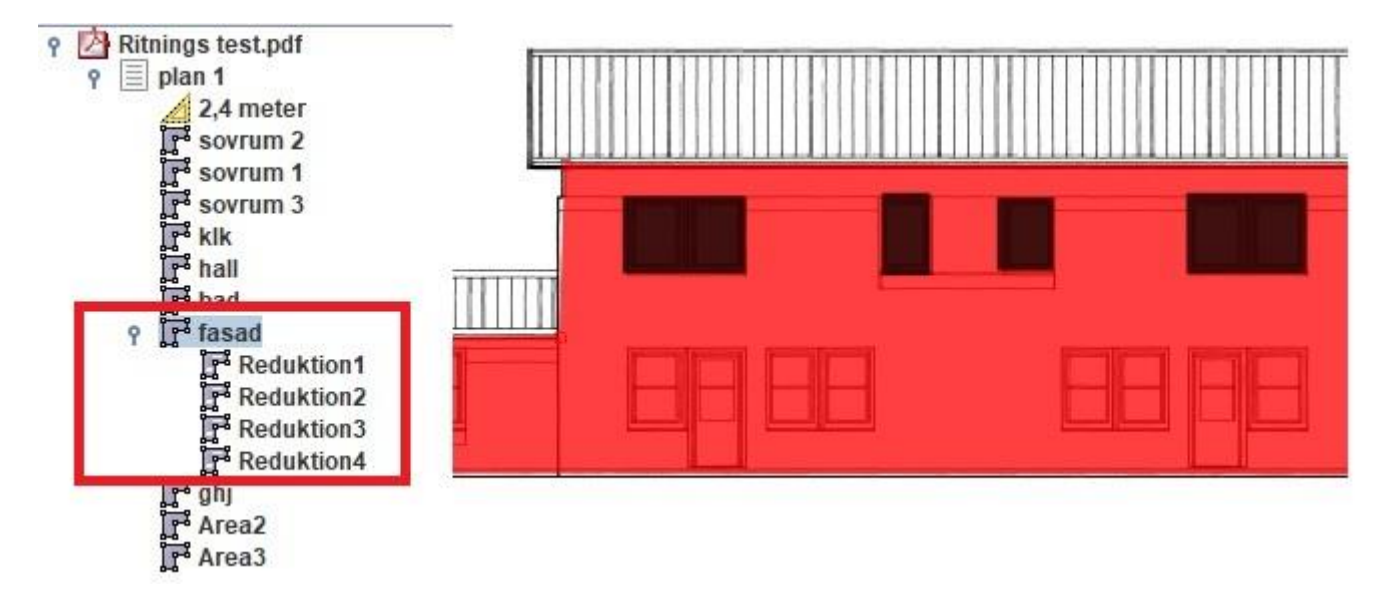

#### **Diagonal mätning**

När du mäter ett rektangulärt objekt kan du använda dig av diagonal mätning. Börja med att klicka längst upp till vänster i rummet och gå diagonalt över till motsatt hörn, dubbelklicka för att få ut en färdig rektangel.

### **Kontinuerlig placering**

Ett rum eller former som har flera hörn eller brytpunkter kan mätas genom att klicka i varje hörn och fortsatt runt linjerna. När du ser att objektet tagit den form du vill använda kan du dubbelklicka på den sista punkten för att skapa området.

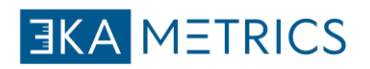

## **Area**

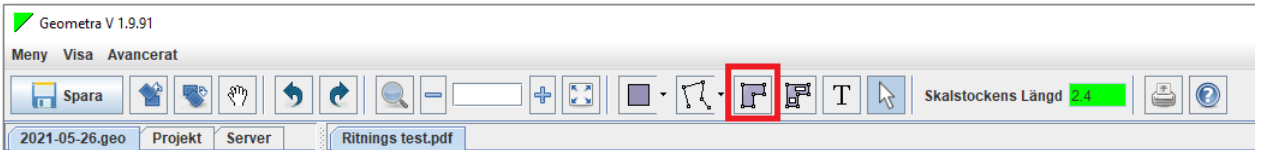

Med hjälp av Area-verktyget får du ut flest värden; yta, längder, volym och väggar. Börja mäta genom att klicka och fortsätta att sätta ut en punkt i varje hörn, tills du ser att den tagit den formen du vill ha, avsluta mätningen med ett dubbelklick på sista punkten. För att justera punkter/hörn högerklickar du och låser upp mätningen och kan därefter med selektverktyget (muspekaren) justera fritt.

När du börjar mäta kommer vi även att räkna ut avståndet och väggkvadraten mellan varje punkt du sätter. Dessa värden ser du inte i Geometra, men i Ekalkyl kommer de ut separat. se bild

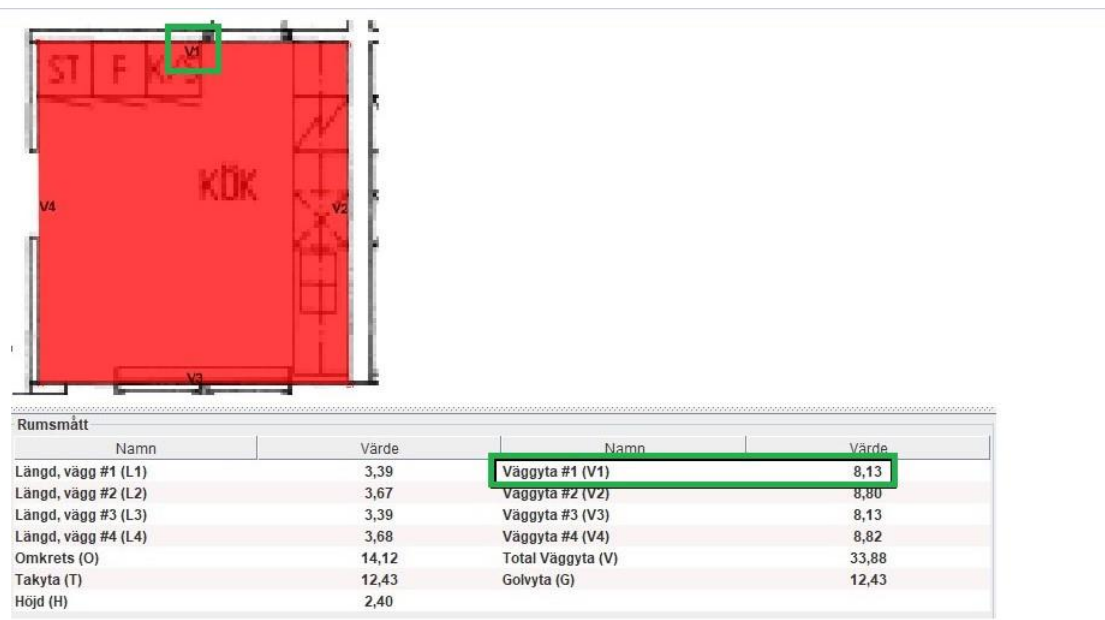

### **Diagonal mätning**

Skall du mäta ett rektangulärt objekt kan du använda dig av diagonal mätning. Börja med att klicka längst upp till vänster i rummet och gå sedan diagonalt över till motsatt hörn, dubbelklicka för att få ut en färdig rektangel.

### **Kontinuerlig placering**

Ett rum eller former som har flera hörn eller brytpunkter kan mätas genom att klicka i varje hörn och fortsatt runt linjerna. När du ser att objektet tagit den form du vill använda kan du dubbelklicka på den sista punkten för att skapa området.

### **Namnge din mätning**

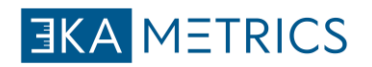

När du skapat en mätning markeras den automatiskt i kalkylträdet för att namnges.

Det namn du väljer kommer även att följa med till din kalkyl.

#### **Arvet**

När du väljer att ändra färgen eller höjden kommer dessa inställningar att följa med till nästkommande mätning, tills du ändrar igen och då följa det senaste valet.

#### **Ställ in takhöjd**

Välj mätning/mätningar i kalkylträdet och fyll i höjden. Standardhöjden är inställt på 2,5 meter.

Välj flera genom att hålla inne shift eller välj en och en med ctrl.

Skulle du glömma att ändra takhöjden, går det även att justera detta i kalkylen.

### **Ändra färg**

Högerklicka på mätningen, antingen i trädet eller direkt på ritningen.

Välj den färg du vill ändra till. På höger sida ser du dina senaste använda färger.

#### **Tips!**

Skulle du glömma att dubbelklicka på den sista punkten i din mätning, kan du alltid högerklicka och välja lås mätning

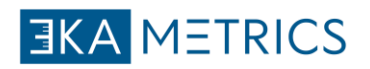

## **Text**

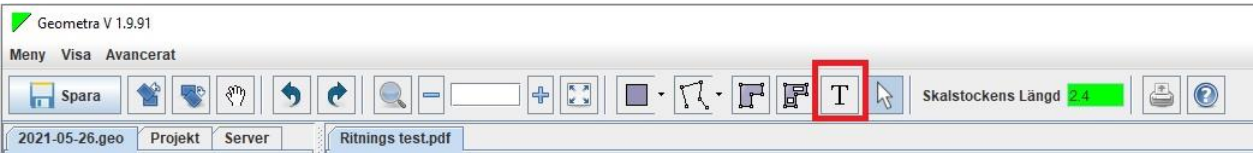

Textkommentarer kan användas för att beskriva eller upplysa om något på ritningen. Du placerar en kommentar genom att klicka i ritningen och skriver din kommentar i trädet.

Högerklicka på texten för att:

- Ändra textstorlek
- Låsa upp och flytta text
- Ändra färg
- Rotera text

Texten kan inte exporteras.

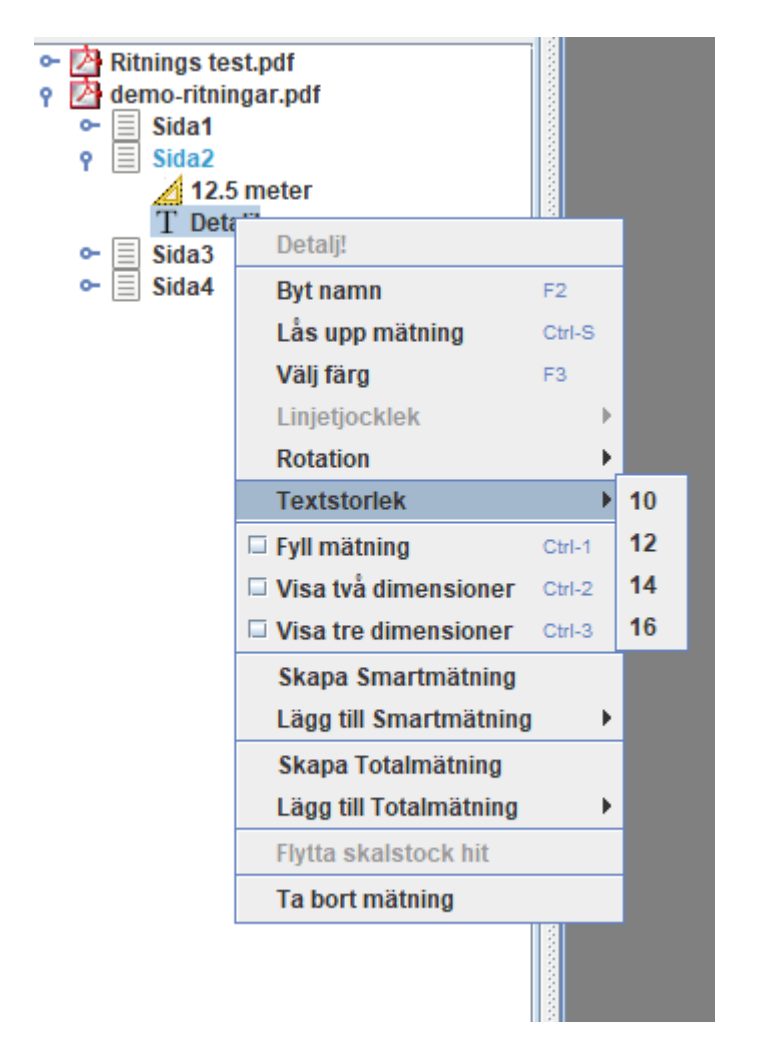

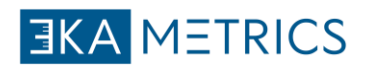

# **Linjer**

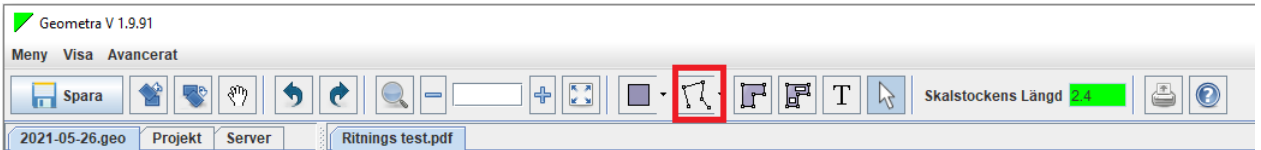

Linjeverktyget ger dig två värden att arbeta med: Längder och väggar. Dessa värden beräknas baserat på den inställda skalan för PDF-filen och använder höjden för att beräkna väggytan för varje del av linjeuppsättningen. Höjden på linjen kan ändras längst ner till vänster i egenskapsträdet.

Du kan fortsätta att placera ut punkter längs linjen tills du har mätt allt du behöver och avslutar med att dubbelklicka på sista punkten.

Linje verktyget används för tex: mäta ut vindskivor eller fönsterparti.

Tänk på att linjer inte går att exportera över till Ekalkyl. Denna informationen får man föra in manuellt i kalkylen.

#### **Utseendet på linjen**

Genom att höger klicka på din linjemätning kan du ändra både färgen och tjockleken.

#### **Ställ in takhöjd**

Välj mätning/mätningar i kalkylträdet och fyll i höjden längst ner till vänster. Standardhöjden är inställt på 2,5 meter.(välj flera genom att hålla inne shift eller välj en och en med ctrl)

#### **Arvet**

När du väljer att ändra färgen eller höjden kommer dessa inställningar att följa med till nästkommande mätning, tills du ändrar igen och då följa det senaste valet.

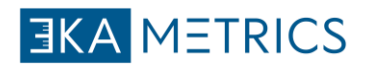

### **Punkter**

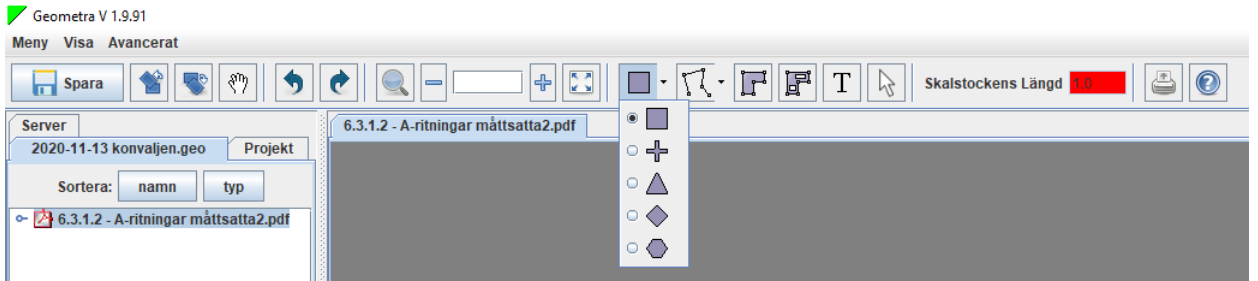

Punkter används för att räkna antalet olika saker och föremål på ritningar. Ett exempel är att räkna dörrar och fönster. Symbolerna kan också användas för att markera en detalj i ett stycke eller något du vill informera om.

Använd någon av följande symboler för att bättre representera det du vill markera.

Tänk på att punkter inte går att exportera över till Ekalkyl. Denna informationen får man föra in manuellt i kalkylen.

#### **Tips!**

Punkter kan också användas för att flagga avsnitt i dokument och skapa bokmärken. Använd namn för att skapa bokmärken i en beskrivning och du kan enkelt navigera mellan avsnitt i dokumentet genom att dubbelklicka på punkterna i trädet.

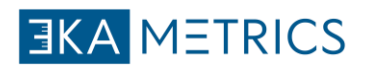

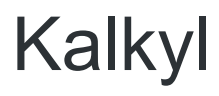

Djupdyk i kalkyler med eKalkyl

### **Hämta Rapporter**

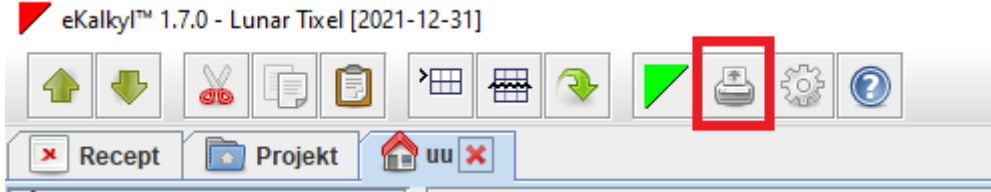

Under ikonen skriv ut hittar du dina olika rapporter att hämta ut.

- Sammanräknade kalkylrader är en summering av alla kalkylrader i ditt projekt
- Egenkontroll (Färdig genererade egenkontroller utefter ditt projekt)
- Rumsvis kalkylrad Detaljerad beskrivning per utrymme inkl tid och pris

• Material specifikation – sammanställning av materialåtgång och pris. (Går även att skriva ut utan pris)

• Projekt sammanställning – all kostnad för ditt projekt sammanställt. (För eget bruk)

Tips! AMA-koder i klartext förklarar vad varje kod betyder och kan användas som en bilaga i din arbetsbeskrivning.

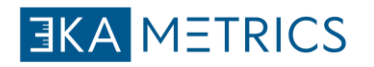

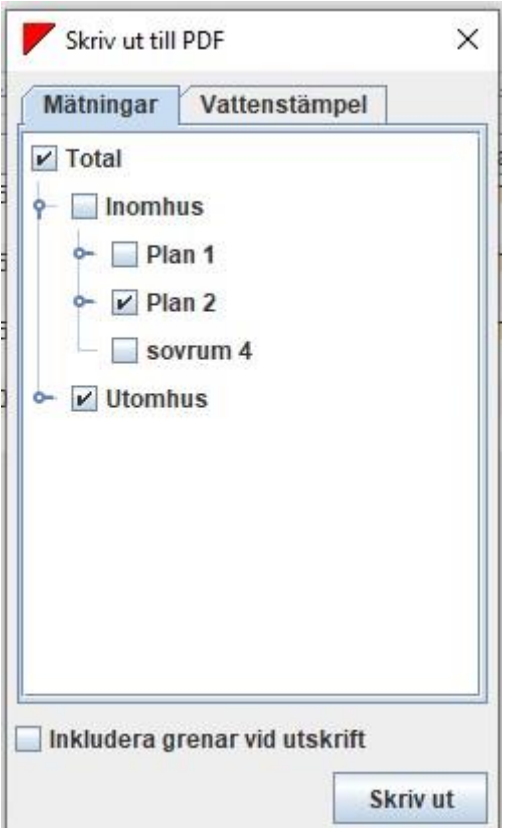

Varje gång du väljer att skriva ut en rapport får du frågan vad du vill skriva ut.

Här kan man då välja att hämta ut information om enbart ett plan eller en del av projektet.

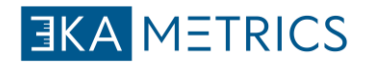

### **Effektivisera din tid**

Hur du effektiviserar inmatningen av alla behandlingar i din kalkyl.

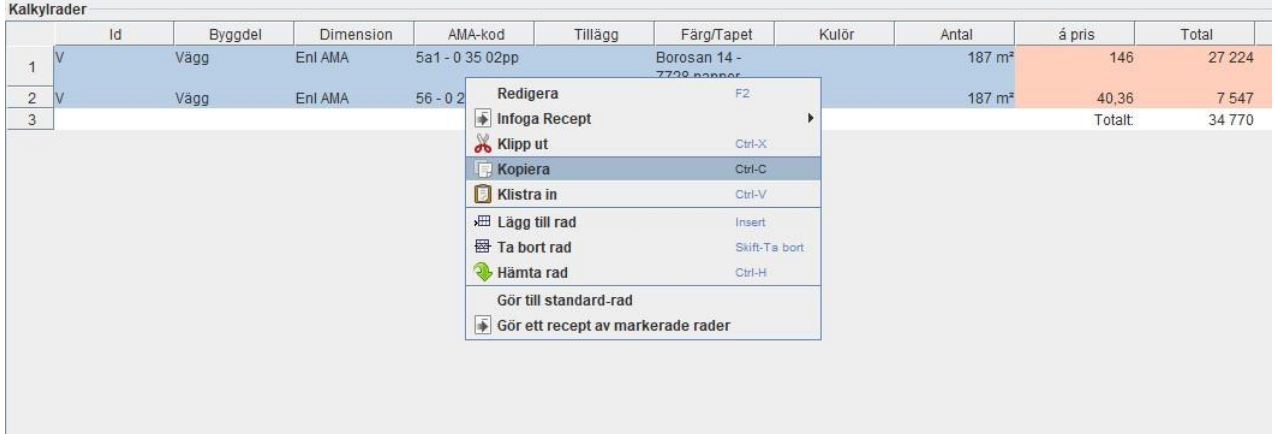

#### **Kopiera och klistra in**

Genom att välja en eller fler rader direkt i det rummet du står i, kan du höger klicka och kopiera dessa.

Gå till nästa utrymme och högerklicka / klistra in.

Det du valt som kopia ligger kvar tills du väljer att kopiera något nytt. Detta gör att du snabbt kan gå till nästkommande utrymmen och bara klistra in.

#### **Hämta rader**

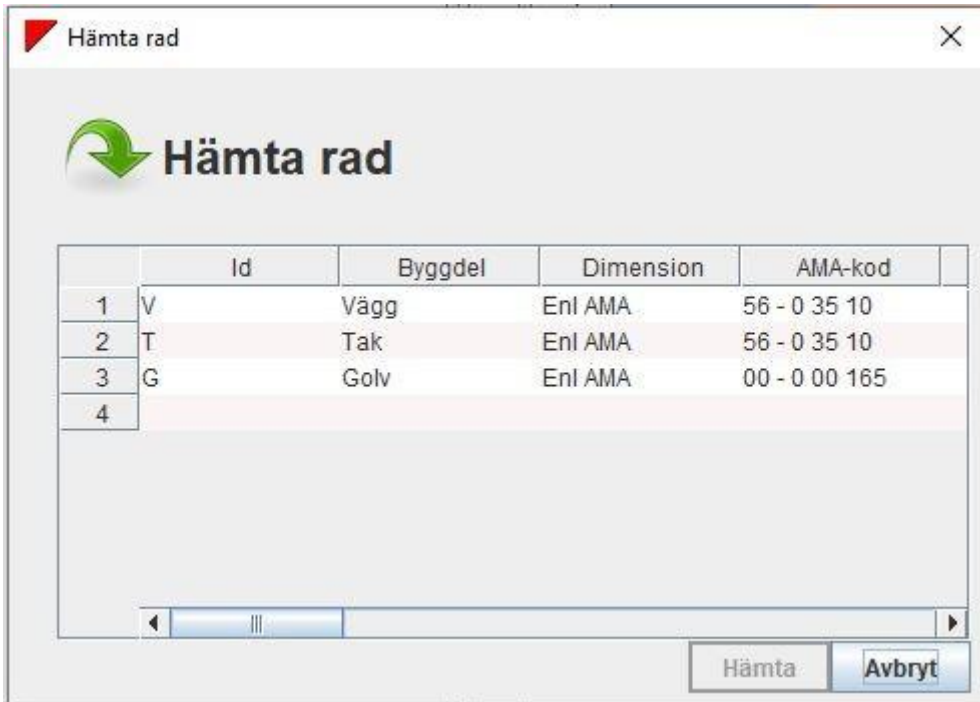

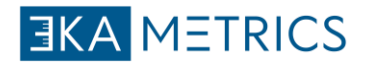

I stället för att skriva samma AMA-koder i nästa utrymme kan du välja att hämta rad. En lista med alla AMA-koder som använts i detta projekt kommer att visas.

Högerklicka i kalkylraden och välj "Hämta rad".

Här väljer du en eller flera rader för att hämta till din kalkyl.

OBS! Se över så att behandlingarna kommer på rätt väggar eller delar.

#### **Spara och hämta dina recept**

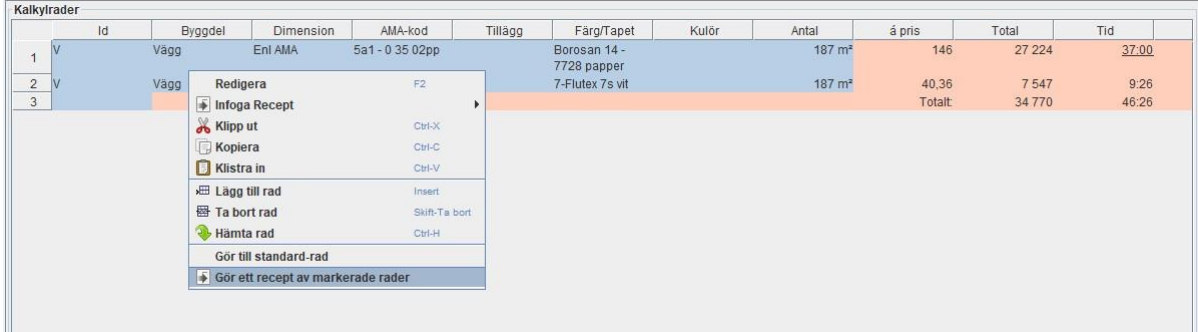

Spara kalkylrader genom att markera de rader du vill spara, högerklicka och tryck på "gör ett recept av markerade rader" och namnge dem.

För att hämta dina recept högerklickar du i kalkylraden och väljer infoga recept.

Du hittar alla dina sparade recept under fliken högst upp till vänster i eKalkyl och dessa är sparade på din användare.

#### **Receptbibliotek**

Under fliken Recept kan du se alla dina sparade recept.

Vill du ta bort något av recepten görs det här.

Högerklicka på ett recept och välj antingen radera eller byta namn.

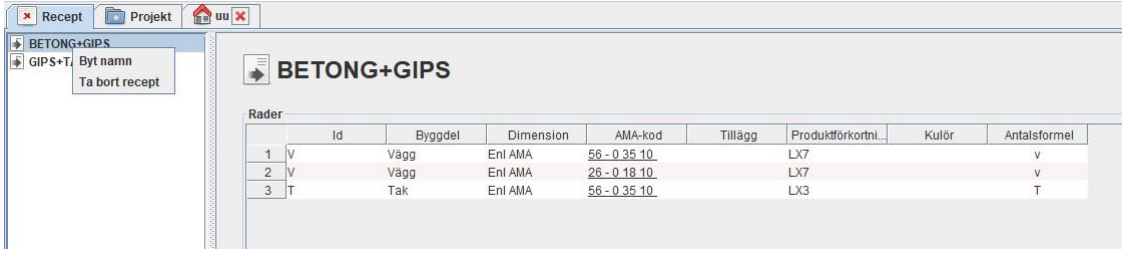

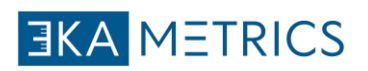

# **Á pris**

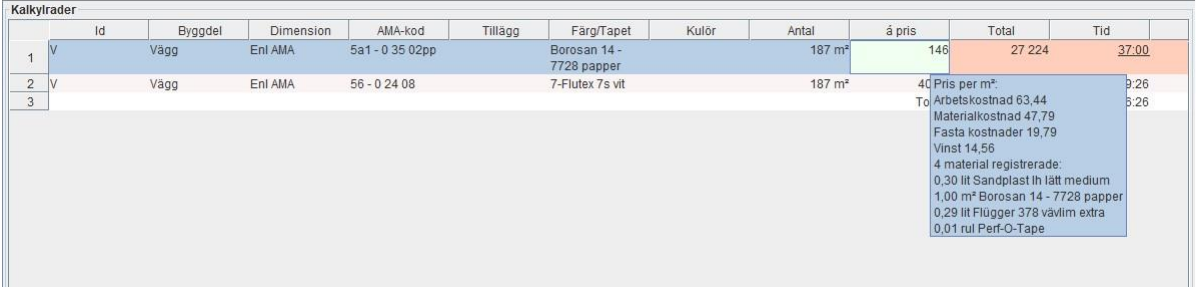

Pris per kvm inkl arbete

(håll muspekaren över á pris så ser du detaljer för behandlingen per kvm.)

Total: Priset gånger antal

Tid: Total tid för ytan

För: Förbehandlingspris enl kollektivavtal

Under: Underbehandlingpris enl kollektivavtal

Färdig: Färdigbehandlingpris enl kollektivavtal

Ackordsgrund: totala summan av För-,Under- och Färdigbehandling.

Tot: ackordsgrund: Total Ackordsgrund

Mtrl: Material pris per enhet

Tot Mtrl: Total pris för allt material

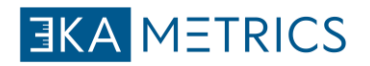

### **Mängda**

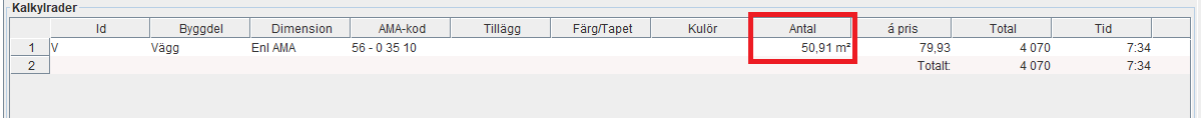

Värdet i antal hämtas automatiskt från din beräkning i Geometra (Ritningen som bifogats).

Det är också möjligt att fylla i värdet manuellt.

Under antal kan du öppna flikarna rumsmått och mätbild.

Under mätbild ser du figuren på mätningen och kan välja vilka värden du vill använda till vald behandling.

I kolumnen kan du använda formler där bokstäver symboliserar värdena från mätningen ex V1+V2.

På detta sätt kan vi då specificera en eller flera väggar i ett rum med olika AMAkoder.

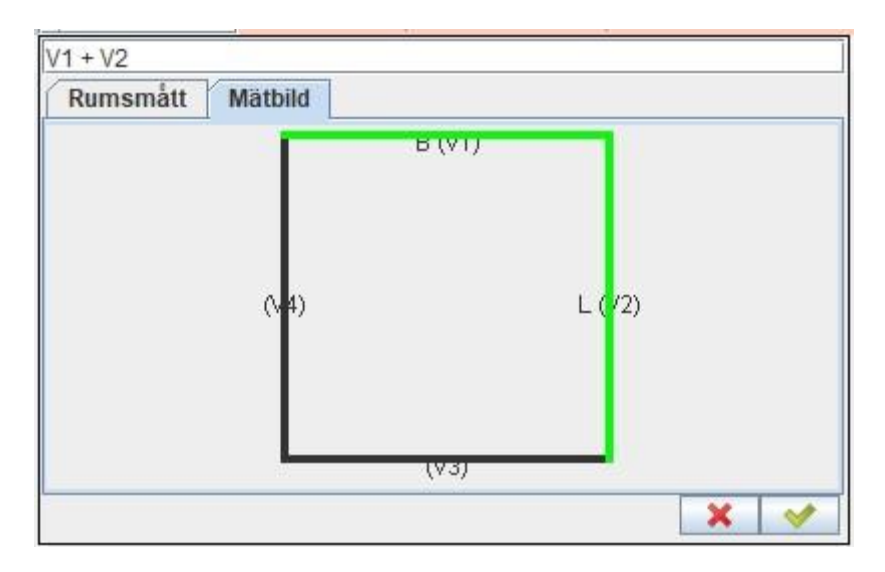

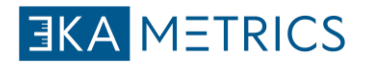

### **Färg / Tapet och Kulör**

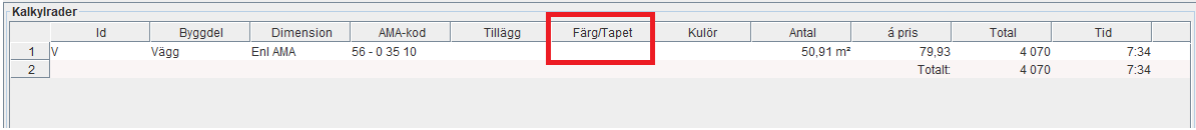

Färg / tapet:

Beroende på vilket material du valde i föregående kolumn (AMA-kod/tillägg) får du ett antal alternativ. Om du inte hittar det material du söker kan du ändra siffran i kolumn nummer 2.

Materialpriset som finns i ekalkyl är leverantörens grundprislista för måleri. Priset avser vad kunden skall betala och inte vad ni har för inköpspris.

Mer om inställningar för materialpåslag finner d[uhär.](https://ekalkyl.tawk.help/article/projektinst%C3%A4llningar)

I priset finns det även tillagt ett bryttillägg på BAS färgerna. Du finner i materiallistan exempelvis: Väggfärg 7, det innebär att vi räknar med en 10 liters utan bryttillägg.

Bläddrar du längre ner i listan finns även väggfärg 7 BAS 1,BAS 3 osv. Här blir det då materialpriset + bryttillägg.

OBS! Skulle något material saknas så ta kontakt med [supporten.](https://sv.rukkor.com/kontakt)

#### **Kulör**

Detta fält är ett fritextfält. Fyll i eventuellt brytkod. Noteringen här i kommer även att synas i sammanställningar och utskrifter från programmet.

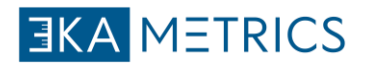

### **Dimension**

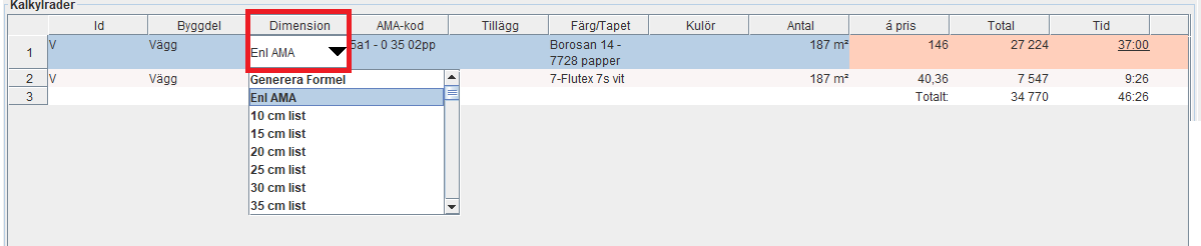

Dubbelklicka för att få fram symbolen för rullista.

Enl AMA kommer att ligga som standard men du hittar exempelvis dörrkarmar, lister, radiatorer mm som du kan välja om du ska göra annat arbete.

#### **Generera formler**

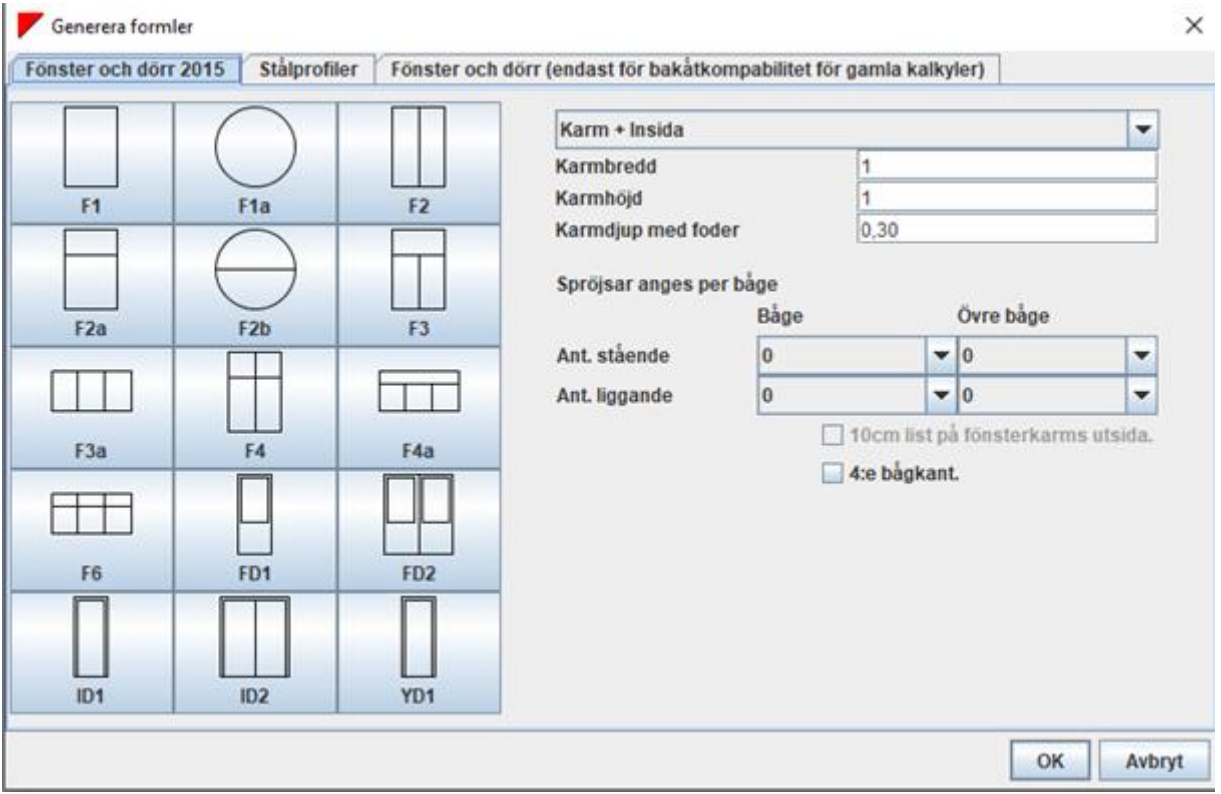

Dubbelklicka på Generera formel för att kunna räkna på fönster, dörrar eller stålprofiler. Här väljer du typ av fönster, dörr eller stålprofil och fyller i egna värden. Se bild ovan.

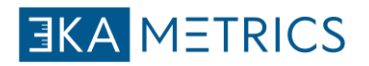

### **Byggdel**

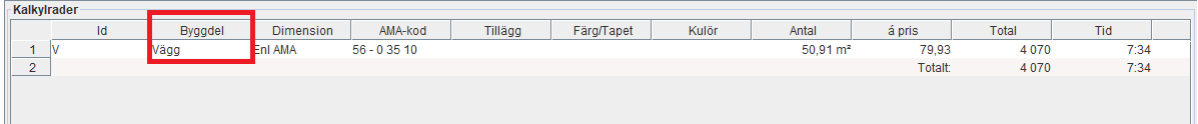

Detta är ett fritextfält för att beskriva byggdelen. Här kan du särskilja olika typer av byggdelar för att separera resultatet i kalkylen.

Exempelvis Fondväggar från vanliga väggar.

Sammanställning av alla lika rader finns under mappen/grenen "total".

Genom att använda byggdelen för att bryta loss en typ av behandling kan du enkelt titta på denna rad isolerat från allt annat.

### **ID-kolumnen**

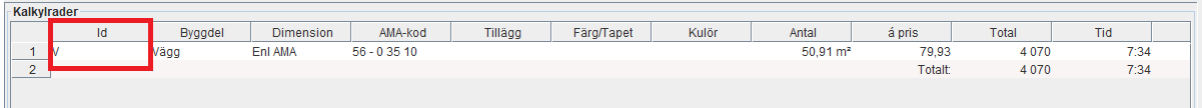

Här är första steget till att börja skapa en kalkylrad. Välj den mätning du vill räkna på i kalkylträdet till vänster.

Genom att dubbelklicka i kolumnen får du fram en rullista som du sedan kan fälla ut.

I ID kolumnen har du snabbknappar och beskrivning. Välj i rullistan eller fyll i den stora bokstaven i kolumnen.

Valet i ID kolumnen avgör vilka val du får i dem kommande stegen.

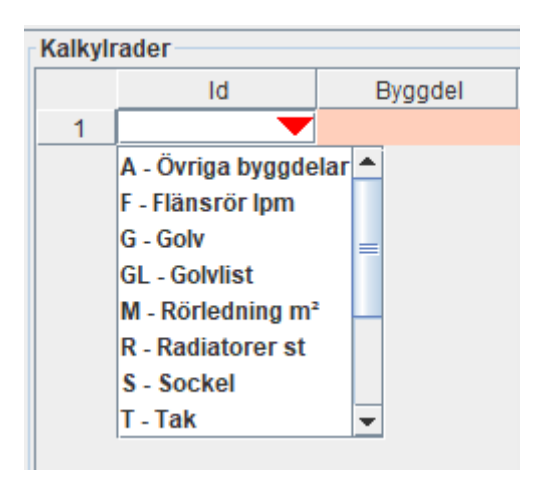

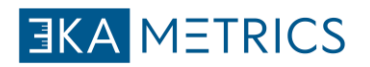

## **Tillägg**

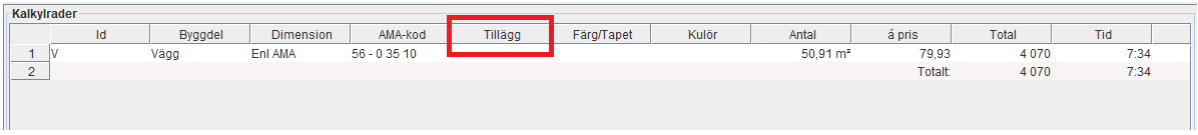

Ackordstillägg som kan komma ifråga till en behandling kan enkelt hittas under tillägg.

Endast tillägg som kan användas med den valda AMA-koden visas här.

Kontrollera vilka som ska tas bort och markera dem.

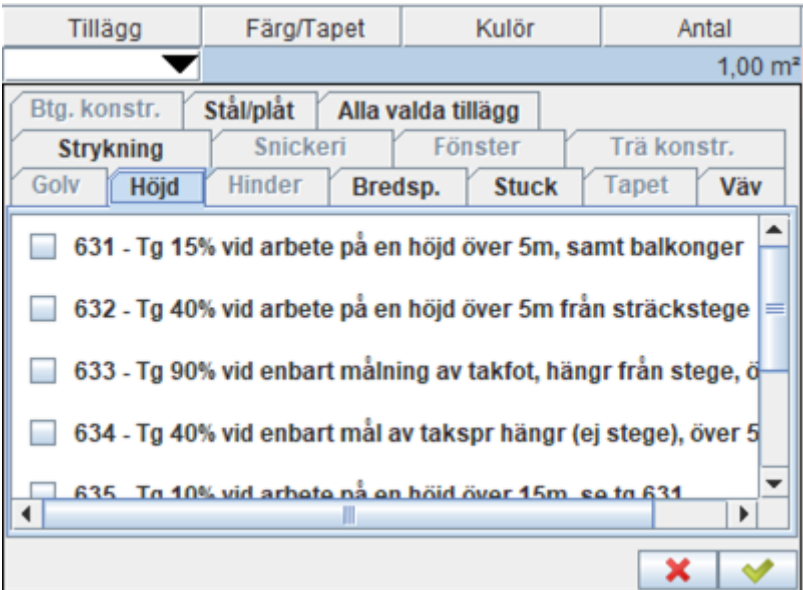

### **Rumstillägg**

I kolumnen Rumstillägg väljs tillägg som avser hela rummet.

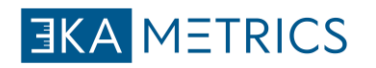

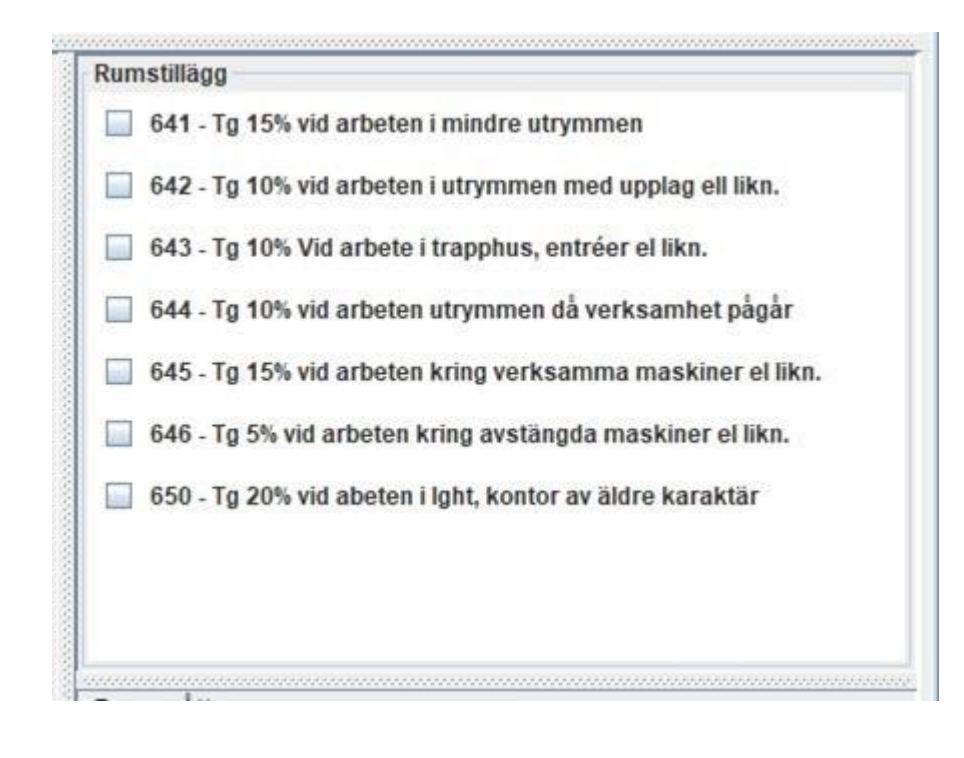

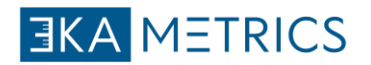

### **Struktur**

För att få en bättre struktur i din kalkyl kan du lägga till flera grenar/mappar.

Du lägger till en ny gren/mapp genom att högerklicka i det vänstra fältet.

Med en tydlig och bra mappstruktur kan du enkelt se och plocka ut olika segment i din kalkyl.

exempel på hur du kan strukturera:

plan

inomhus

utomhus

lägenhet

Genom att välja en specifik mapp i Ekalkyl kan du sedan importera mätningarna direkt in i den valda mappen. se bild

Före export

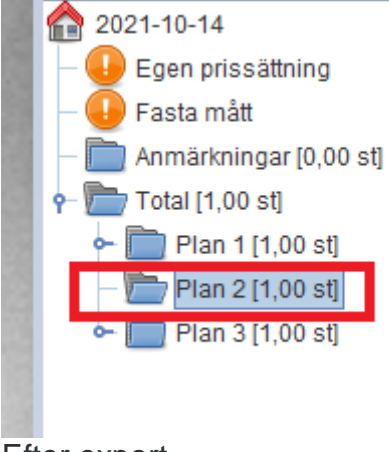

Efter export

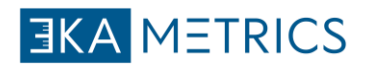

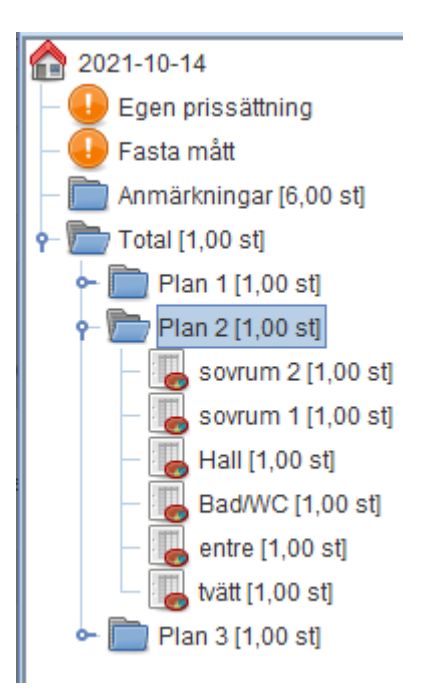

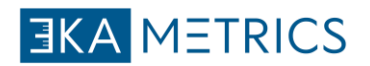

### **AMA-kod**

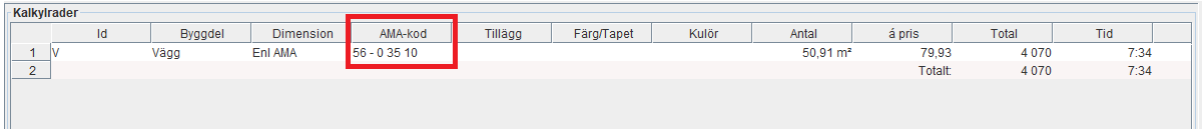

En AMA-kod beskriver vad och hur en behandling ska utföras.

Börja längst upp till vänster -

Fyll i vad du ska måla **På # 1**

Vad du ska måla **med # 2**

Behöver du göra något **Före # 4**

**Hur** ska du måla **# 5**

Observera att i rullistan finner du även andra koder som beskriver olika storlekar eller andra liknande material.

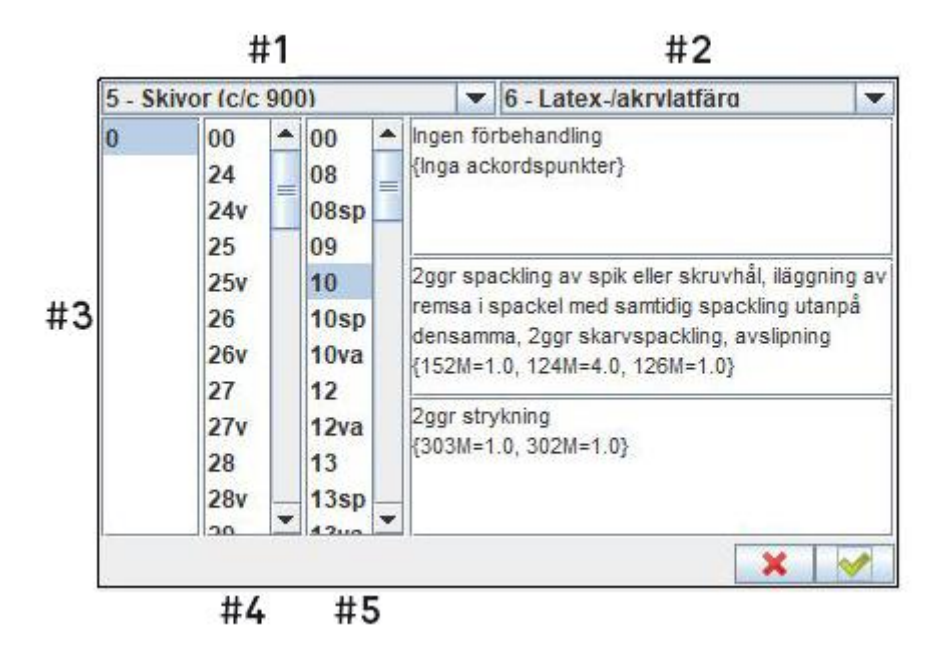

#### **Ytskikt (# 1)**

Bestäm vilken typ av ytmaterial som ska målas på.

- 1-7 avser nya ytor/ny produktion.
- 91-97 är befintliga ytor.

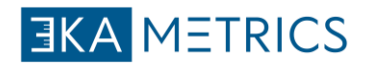

#### **Material (# 2)**

Ange vilken typ av material som ska användas.

### **Förbehandling (# 3)**

Förbehandling anger vad som ska göras innan processen påbörjas, till exempel tvättning.

### **Underbehandling (# 4)**

Underbehandling är förberedande för att du ska få en strykklar yta, tex spackling.

#### **Färdigbehandling (# 5)**

Avser färdigbehandling och beskriver hur du ska applicera materialet.

#### **Förkortningar**

- V våtstark spackel
- S sprutspackel
- SP sprutmålning
- VA Vattenavvisande färg för våtutrymmen

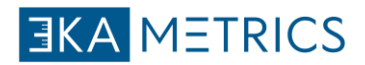

# eKalkyl Avancerat

Fler avancerade funktioner i eKalkyl

### **Anmärkningar**

Här visas varningar om något är fel.

exempelvis felaktiga AMA-koder, tillägg eller material som saknas.

Håll ett öga på dina anmärkningar före du avslutar ditt projekt.

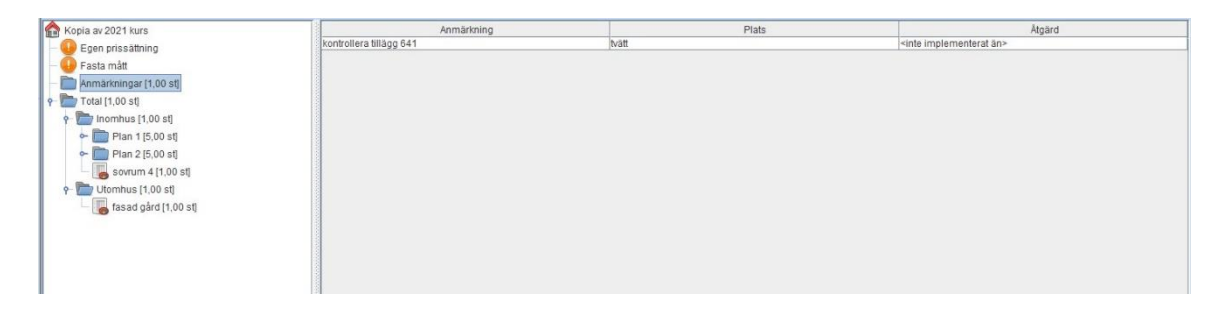

### **Fasta dimensioner**

Här kan du bygga ett register av fasta mått som du använder i ditt projekt ex fönster, innerdörr.

Dessa kan du sedan använda i formlerna under Antal i din kalkyl.

Exempelvis V-id90 , id90 avser då måtten på en inner dörr som är 90cm. 2,1\*0,9

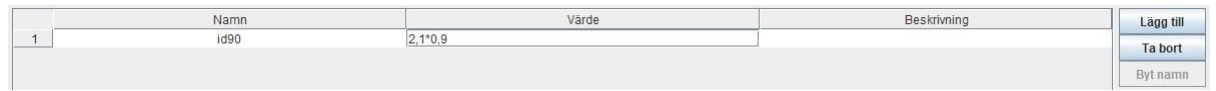

Tryck på lägg till och sedan fyll i fälten

Namn - namnet du ger är det du kommer att använda i antal kolumnen.

Värde - en matematisk formel där du kan räkna ut det du söker (se bild), det kan också vara ett färdig uträknat tal.

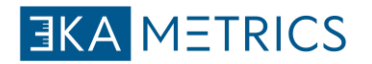

### **Egen prissättning**

Där finns ett par moment som inte är ackordsatta bland annat fogning och hörnjärn. För att få med dessa i din kalkyl behöver du skapa en egen prissättning.

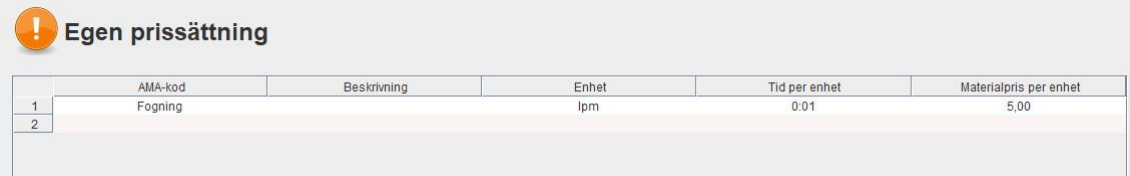

Skapa egna AMA-koder genom att fylla i namn, beskrivning, enhet, tid per enhet och material priset.

Det namnet som står i AMA-Kod skriver du sedan in i din kalkylrad under AMA-kod kolumnen för att hämta den informationen du skrivit i egen prissättning.

Observera! I projektet kommer eKalkyl att lägga på vinst och fasta kostnader på ditt materialpris.

### **Lokal säkerhetskopiering**

Ekalkyl sparar automatiskt till vår server och detta görs 2-3 gånger i minuten. Detta gör även att du kan nå alla dina kalkyler oberoende vilken dator du sitter vid.

Vi skapar även en lokal backup på din dator, för att man enkelt skall kunna backa i ett projekt om man råkat göra något större fel.

Standardinställningar för vart detta lagras är C:\Users\Username\eKalkyl

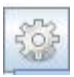

För att hämta en lokal säkerhetskopia gör du följande

- Tryck på inställningar (kugghjulet)
- Tryck på välj lokal säkerhetskopia
- Bläddra fram till projektet och välj den tidpunkten du vill gå till.
- En kopia av projektet kommer att finnas bland dina projekt
- Starta om programmet och öppna din kopia

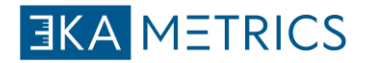

### **Projektinställningar**

Under projektinställningar hittar du debitering, omkostnader, reskostnad, traktamente, material. Under huset finns alla projektinställningar såsom timlön, vinst och fasta kostnader. Här finns även tillägg som avser hela projektet.

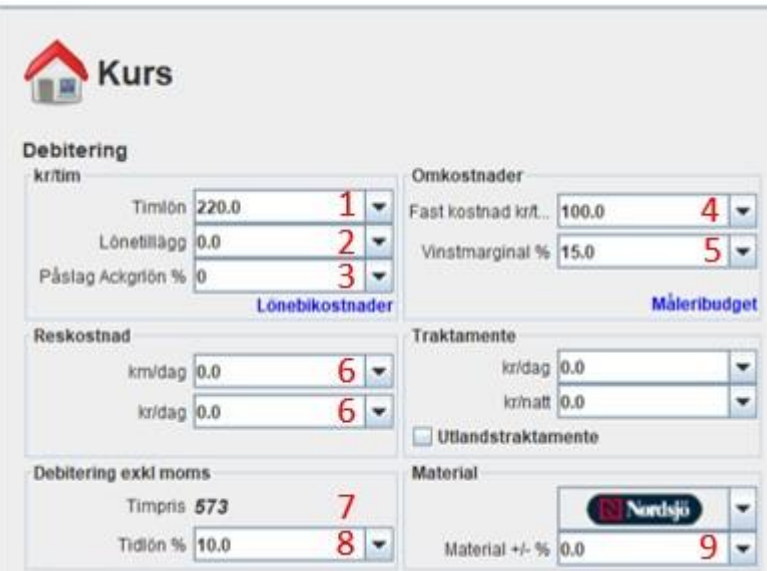

- 1. 1. Timlön motsvarar produktionskapaciteten för de som skall utför jobbet.
- 2. 2. Lönetillägg är ett frivilligt tillägg som betalas utöver avtal eller krav på prestation och som anges per tim.
- 3. 3. Påslag ack% kan användas för ta höjd i projekt som sträcker sig över 2-3 år. Där eventuella ackordspriser eller andra avtal kan ändras.
- 4. 4. Fasta kostnader, det är viktigt att denna siffra är korrekt.
- 5. 5. Vinstmarginal i % är en procent av anbudssumman.
- 6. 6. Resekostnader, Km/dag används i övriga Sverige och Kr/dag används enbart i Stockholm.
- 7. 7. Timpris är det effektiva timpriset för detta projektet, dvs värdet för en arbetstimme exkl material och moms.
- 8. 8. Tidlön% är uppskattad tid som läggs på för att kompensera hinder, där 13% motsvara 1 timme per dag.
- 9. 9. Material +/- % är påslag i procent på leverantörens grundprislista.

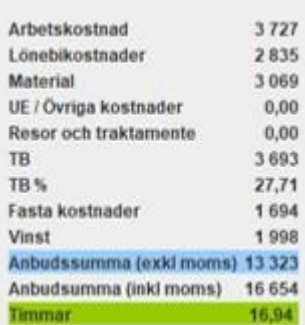

Här ställs varje post upp och läggs ihop för att få fram en anbudssumma.

• Arbetskostnaden är målarens lön.

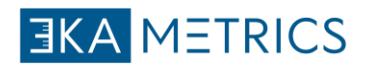

- Lönebikostnaderna är FORA, sociala avgifter mm. Så arbetskostnad plus lönebikostnader utgör vad målaren/målarna kostar.
- TB är fasta kostnader + vinst.
- TB% anger hur många procent utgör TB av anbudssumman.

#### **Material och prislista**

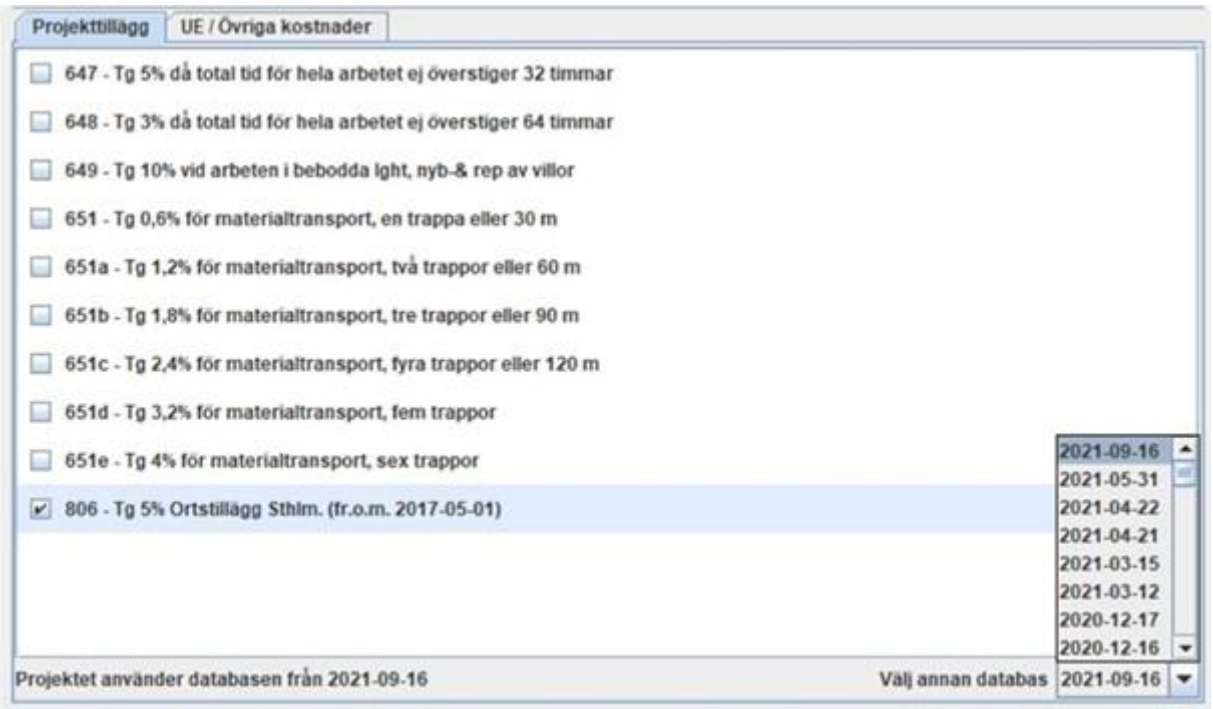

Längst ner till höger finns "Välj annan databas" här kan du välja material och prislista som du vill använda, samt vilken som används på ditt projekt.

Försäkra dig alltid att du använder den senaste listan pga pris och materialändringar.

### **UE / Övriga kostnader**

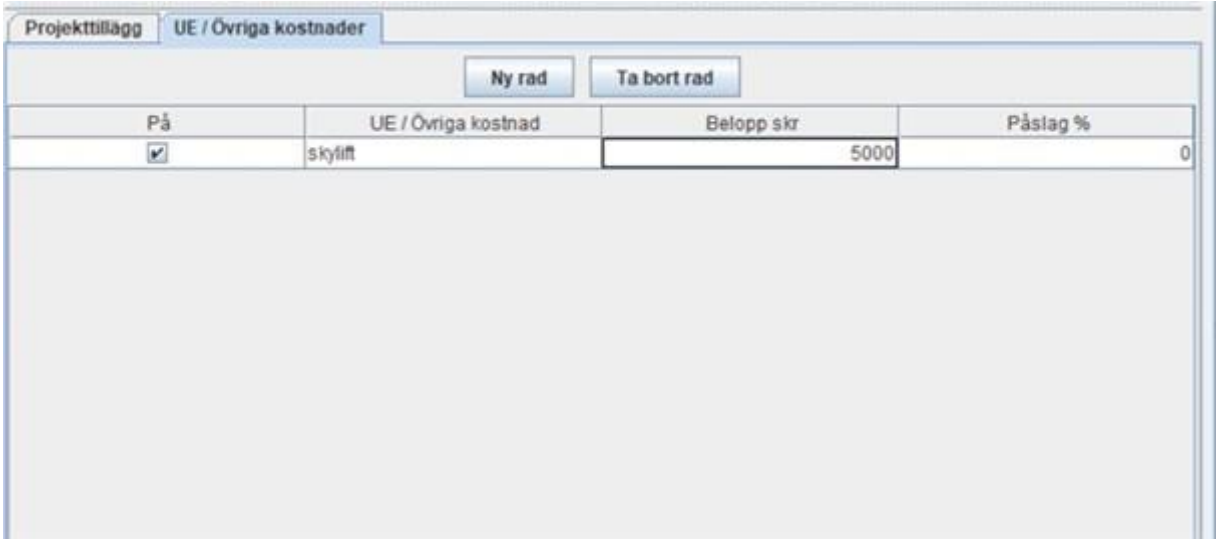

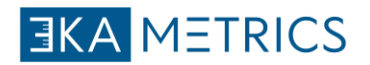

Under fliken UE/ Övriga kostnader finns möjlighet att lägga till övriga kostnader tex ställningar eller skylift.

# **eKalkyl-konto**

Konto-, säkerhets- och faktureringsfrågor

### **Lösenord**

Kontakta oss för ändring av lösenord

Telefon: (+46) 046 - 614 01

E-post: support@ekalkyl.se

### **Avbryt prenumeration**

Du kan säga upp din Geometra-prenumeration när som helst utan att förlora åtkomst eller ådra dig extra avgifter. En uppsägning måste göras under en aktiv prenumerationsperiod och innan prenumerationen förnyas automatiskt.

Prenumerationer förnyas automatiskt vid det angivna datumet som anges på din faktura och eventuella förnyade licenser måste betalas i sin helhet.

När du har avbrutit din prenumeration behåller du full tillgång till Geometra och vår support tills prenumerationen tar slut. Uppsägning av prenumerationer medför inga återbetalningar för återstående prenumerationsperiod. De kommer helt enkelt inte att förnyas automatiskt när de löper ut.

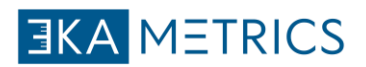

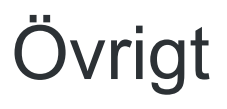

Övriga ämnen inom eKalkyl

### **Nyheter**

Du hittar alla våra senaste nyheter på vår webbplats.

Besök vår [hemsida](https://www.ekalkyl.se/) för att se de senaste uppdateringarna.

### **Utbildning**

Om du behöver utbildning i eKalkyl kan du kontakta oss:

[utbildning@ekalkyl.se](mailto:utbildning@ekalkyl.se)

### **Användarvillkor**

Genom att använda eKalkyl (Geometra 1) eller någon av våra tjänster godkänner du följande:

Användarvillkoren finns på våran hemsida.

### **Kontakta oss**

Telefon: (+46) 046-614 01

E-post: [support@ekalkyl.se](mailto:support@ekalkyl.se)

3ka Metrics AB

Floravägen 54

244 39 Kävlinge

Sverige

Orgnr: 559435-6577

MOMS: SE559435657701

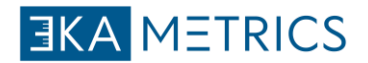

### **Faktura**

Licens för eKalkyl faktureras från:

3ka Metrics AB

559435-6577

Floravägen 54

244 39 Kävlinge

MOMS: SE559435-657701

Vi erbjuder faktureringsalternativ för pappersfaktura, PDF-faktura eller e-faktura.

För mer information om e-faktura, vänligen kontakta *info@3kametrics.se* 

För frågor om dina fakturor, vänligen kontakta supporten via *[info@3kametrics.se.](mailto:info@3kametrics.se)*